# Definir configurações de Classe de Serviço (CoS - Class of Service) em um roteador RV Series

### Objetivo

Classe de Serviço (CoS - Class of Service) é a classificação de tráfego específico manipulando a classe de bits de serviço no cabeçalho do quadro. Isso "marca" o tráfego de modo que a Qualidade de Serviço (QoS) possa usar a classificação para manipular o tráfego de acordo com sua política. O CoS é usado para atribuir níveis de prioridade aos cabeçalhos de quadro Ethernet do tráfego de rede e só é aplicável aos links de tronco.

Ao diferenciar o tráfego, o CoS permite que os pacotes de dados preferidos sejam rastreados e priorizados para transmissão caso a rede experimente problemas como congestionamento ou atraso. Por exemplo, você pode priorizar o tráfego de voz sobre o email na rede, já que o tráfego de voz requer maior largura de banda do que o e-mail. Isso fornece o tráfego de voz com o melhor esforço do que o tráfego de e-mail, geralmente resultando em chamadas mais claras, mas em algum atraso no recebimento de e-mails.

Este artigo tem como objetivo mostrar como configurar o CoS em um roteador RV Series.

### Dispositivos aplicáveis

● Série RV — RV130, RV130W, RV132W, RV134W

#### Versão de software

- 1.0.3.16 RV130, RV130W
- 1.0.0.17 RV132W
- 1.0.0.24 RV134W

## Configurações de CoS

Etapa 1. Faça login no utilitário baseado na Web e escolha QoS > Configurações de CoS.

Note: As imagens neste artigo são extraídas do RV134W. As opções podem variar dependendo do modelo do dispositivo.

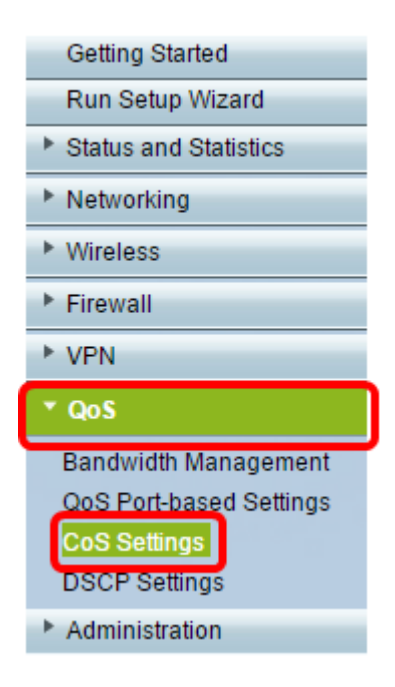

Etapa 2. Na Tabela de configuração de CoS, escolha um valor de prioridade na lista suspensa Fila de encaminhamento de tráfego. Esses números marcam os tipos de tráfego com prioridade mais alta ou mais baixa, dependendo do tipo de tráfego. O número mais baixo corresponde a níveis de prioridade mais baixos.

Importante: Para garantir que alterações futuras entrem em vigor, o modo de Confiança deve ser definido para o modo CoS para a porta à qual você deseja aplicar as configurações de CoS. Se você não definiu a porta para o modo CoS, clique na página Configurações baseadas em porta QoS. Para obter mais informações, clique [aqui.](https://sbkb.cisco.com/CiscoSB/ukp.aspx?login=1&pid=2&app=search&vw=1&articleid=5017)

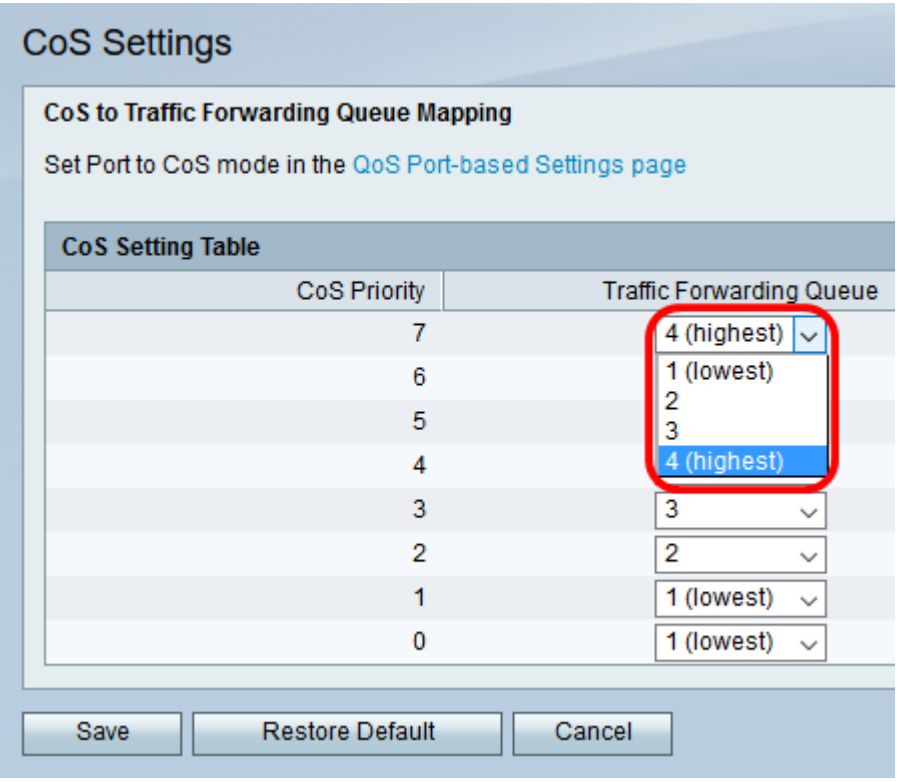

Note: Neste exemplo, 4 (mais alto) é escolhido.

Etapa 3. Clique em Salvar para salvar suas alterações.

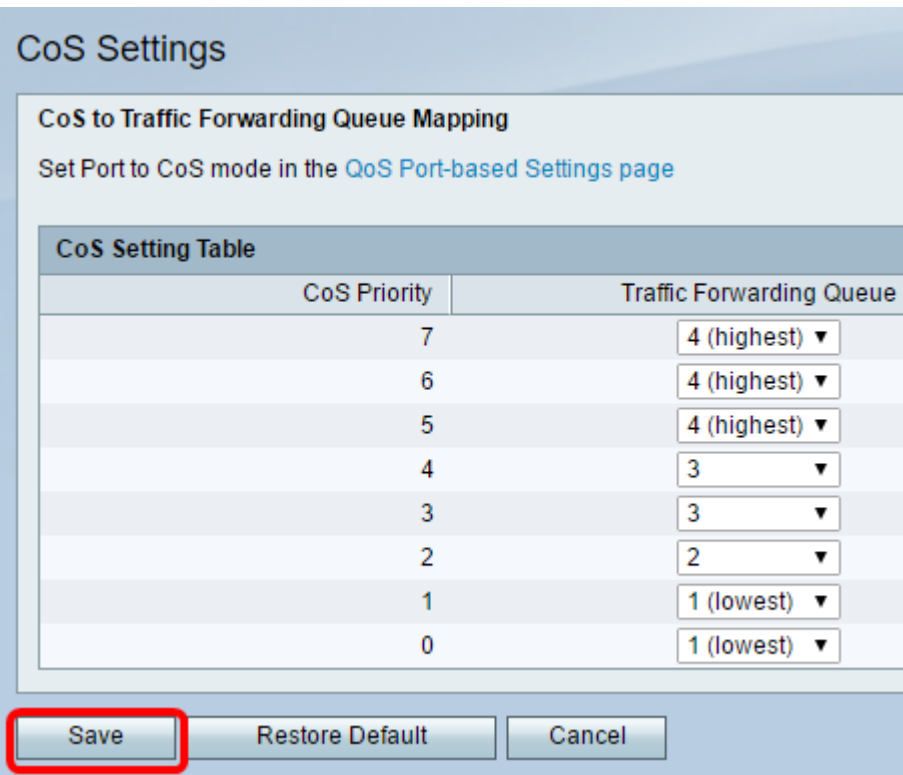

Agora você deve ter configurado as configurações de CoS no roteador RV Series.